Update 1 Modified 04 OCT 2017 VMware vSphere 6.5 VMware ESXi 6.5 vCenter Server 6.5

## **vmware**®

You can find the most up-to-date technical documentation on the VMware Web site at: https://docs.vmware.com/ The VMware Web site also provides the latest product updates.

If you have comments about this documentation, submit your feedback to:

[docfeedback@vmware.com](mailto:docfeedback@vmware.com)

Copyright  $^\circ$  2009–2017 VMware, Inc. All rights reserved.  $\bigcirc$ opyright and trademark information.

**VMware, Inc.** 3401 Hillview Ave. Palo Alto, CA 94304 www.vmware.com

## **Contents**

[About vSphere](#page-4-0) $^\circledR$  Host Profiles 5 [Updated Information 7](#page-6-0) **1** Introduction To vSphere Host Profiles 9 Host Profiles Usage Model 9 Ref[erence Host Independence 10](#page-9-0) **2** Using Host Profiles 11 Access Host Profiles 11 Create a Host Profile 11 Attach Entities to a Host Profile 12 Detach Entities From a Host Profile 12 Ch[eck Compliance 13](#page-12-0) Re[mediate a Host 13](#page-12-0) Edit a Host Profile 14 Duplicate a Host Profile 18 Copy Settings from Host 19 Host Profiles and vSphere Auto Deploy 19 Import a Host Profile 19 Export a Host Profile 20 Copy Settings to Host Profile 20 **3** Configuring Host Profiles 21 Ho[st Customization 21](#page-20-0) Configure Storage Host Profiles 26 Configure Security Host Profile 26 Set Up Host Profiles for Static IP Addresses in the vSphere Web Client 27 **4** Troubleshooting Host Profiles 29 Ho[st Customization Data is Missing 29](#page-28-0) Ref[erence Host is Unavailable 30](#page-29-0) Edit Settings for Host Profiles is Failing 30 Host Profile without NFS Datastore 31

[Index 33](#page-32-0)

## <span id="page-4-0"></span>**About vSphere® Host Profiles**

The *vSphere Host Profiles* documentation provides information about managing Host Profiles.

The *vSphere Host Profiles* documentation describes how to manage and configure Host Profiles in the vSphere Web Client.

## **Intended Audience**

The *vSphere Host Profiles* documentation is intended for administrators who are familiar with vSphere host configuration.

## <span id="page-6-0"></span>**Updated Information**

This *vSphere Host Profiles* document is updated with each release of the product or when necessary.

This table provides the update history of the *vSphere Host Profiles*.

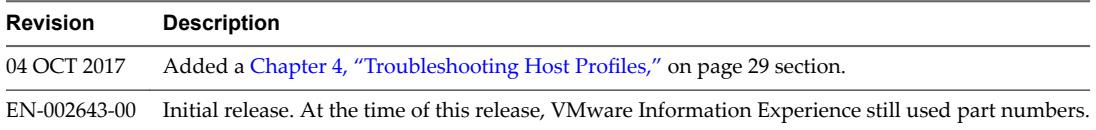

## <span id="page-8-0"></span>**Introduction To vSphere Host Profiles**

The Host Profiles feature creates a profile that encapsulates the host configuration and helps to manage the host configuration, especially in environments where an administrator manages multiple hosts or clusters in vCenter Server.

Host Profiles provide an automated and centrally managed mechanism for host configuration and configuration compliance. Host Profiles can improve efficiency by reducing reliance upon repetitive, manual tasks. Host Profiles capture the configuration of a pre-configured and validated reference host, store the configuration as a managed object and use the catalog of parameters contained within to configure networking, storage, security, and other host-level parameters. Host Profiles can be applied to individual hosts, a cluster, or all the hosts and clusters associated to a host profile. Applying a Host Profile to a cluster affects all hosts in the cluster and result in a consistent configuration across the applied hosts.

Host Profiles can be used to validate the configuration of a host by checking compliance of a host or cluster against the Host Profile that is associated with that host or cluster.

Nore Not all functionality in the vSphere Web Client has been implemented for the vSphere Client in the vSphere 6.5 release. For an up-to-date list of unsupported functionality, see *Functionality Updates for the vSphere Client Guide* at http://www.vmware.com/info?id=1413.

This chapter includes the following topics:

- "Host Profiles Usage Model," on page 9
- ["Reference Host Independence," on page 10](#page-9-0)

## **Host Profiles Usage Model**

The Host Profile workflow starts with the concept of a reference host; the reference host serves as the template from which the Host Profile is extracted. The designation reference host, and the Host Profile association to that host, persists even after creating the Host Profile.

Before you begin, ensure that you have an existing vSphere environment installation with at least one properly and completely configured host.

The sequence required to create a Host Profile from a reference host, apply the Host Profile to a host or cluster and check compliance against the Host Profile is as follows:

- 1 Set up and configure the reference host.
- 2 Create a Host Profile from the reference host.
- 3 Attach other hosts or clusters to the Host Profile.
- 4 Check the compliance to the Host Profile. If all hosts are compliant with the reference host, they are correctly configured.

#### <span id="page-9-0"></span>5 Apply (remediate).

As a licensed feature of vSphere, Host Profiles are only available when the appropriate licensing is in place. If you see errors, ensure that you have the appropriate vSphere licensing for your hosts.

If you want the Host Profile to use directory services for authentication, the reference host needs to be configured to use a directory service. See the *vSphere Security* documentation.

## **vSphere Auto Deploy**

For hosts provisioned with vSphere Auto Deploy, vSphere Web Client owns the entire host configuration, which is captured in a Host Profile. Usually, the Host Profile information is sufficient to store all configuration information. Sometimes the user is prompted for input when the host provisioned with Auto Deploy boots. See the *vSphere Installation and Setup* documentation for more information on Auto Deploy.

## **Reference Host Independence**

A dedicated reference host is not required to be available to perform host profile tasks.

When you create a host profile, you extract the configuration information from a specified ESXi reference host. In previous releases, vSphere required that the reference host was available for certain Host Profiles tasks, such as editing, importing, and exporting. In vSphere 6.0, a dedicated reference host is no longer required to be available to perform these tasks.

For host profile tasks that require a reference host, an ESXi host that is compatible to the host profile is assigned as the role of reference host.

Sometimes, a compatible host is not available to validate the host profile during these tasks. If you made small changes to the host profile that do not require validation, you can choose to skip the validation. If you choose to skip the host validation, a warning displays indicating that no valid reference host is associated with the profile. You can then proceed and complete the task.

Due to the introduction of this feature, users can no longer edit or change the reference host from the vSphere Web Client. The reference host selection occurs at runtime, without notifying users, in the vCenter Server for on-going tasks.

# <span id="page-10-0"></span>**Using Host Profiles 2**

This section describes how to perform some of the basic tasks for Host Profiles.

This chapter includes the following topics:

- "Access Host Profiles," on page 11
- "Create a Host Profile," on page 11
- "Attach Entities to a Host Profile," on page 12
- "Detach Entities From a Host Profile," on page 12
- ["Check Compliance," on page 13](#page-12-0)
- ["Remediate a Host," on page 13](#page-12-0)
- "Edit a Host Profile," on page 14
- "Duplicate a Host Profile," on page 18
- "Copy Settings from Host," on page 19
- "Host Profiles and vSphere Auto Deploy," on page 19
- "Import a Host Profile," on page 19
- "Export a Host Profile," on page 20
- "Copy Settings to Host Profile," on page 20

## **Access Host Profiles**

The Host Profiles main view lists all available profiles. Administrators can also use the Host Profiles main view to perform operations on Host Profiles and configure profiles.

#### **Procedure**

- 1 From the vSphere Web Client Home, click **Policies and Profiles**.
- 2 Click **Host Profiles**.

## **Create a Host Profile**

You create a Host Profile by extracting the designated reference host configuration.

NOTE You can also extract a host profile by navigating to the specific host.

#### <span id="page-11-0"></span>**Prerequisites**

Verify that you have a working vSphere installation and at least one completely and properly configured host that acts as the reference host.

#### **Procedure**

- 1 Navigate to the Host profiles view.
- <sup>2</sup> Click the **Extract Profile from a Host** icon ( $\triangle$ ).
- 3 Select the host that acts as the reference host and click **Next**.

The selected host must be a valid host.

- 4 Enter the name and enter a description for the new profile and click **Next**.
- 5 Review the summary information for the new profile and click **Finish**.

The new profile appears in the profile list.

Nore Host profiles do not capture offline or unpresented devices. Any changes made to offline devices after extracting a host profile do not make a difference to the compliance check results.

## **Attach Entities to a Host Profile**

After creating a Host Profile from a reference host, you must attach the host or cluster to the Host Profile.

#### **Procedure**

- 1 From the Profile List in the Host Profiles main view, select the Host Profile to be applied to a host or cluster.
- <sup>2</sup> Click the **Attach/Detach a host profile to hosts and clusters** icon ( $\mathbb{F}$ ).
- 3 Select the host or cluster from the expanded list and click **Attach**.

The host or cluster is added to the Attached Entities list.

- 4 (Optional) Click Attach All to attach all listed hosts and clusters to the profile.
- 5 If you enable **Skip Host Customization** you will not need to customize hosts during this process.

If you skip host customizations during this process, you should edit or import host customizations before you remediate the host profile

- 6 Click **Next**.
- 7 (Optional) You can update or change the user input parameters for the Host Profiles policies by customizing the host. You will not see this step if you enabled **Skip Host Customization**.

See "Host Profiles and vSphere Auto Deploy," on page 19.

8 Click **Finish** to complete attaching the host or cluster to the profile.

## **Detach Entities From a Host Profile**

In order to disassociate a configuration from a host or cluster, that host or cluster must be detached from the Host Profile.

When a Host Profile is attached to a cluster, the host or hosts within that cluster are also attached to the Host Profile. However, when the Host Profile is detached from the cluster, the association between the host or host within the cluster and that Host Profile remains.

#### <span id="page-12-0"></span>**Procedure**

- 1 From the Profile List in the Host Profiles main view, select the Host Profile to be detached from a host or cluster.
- <sup>2</sup> Click the **Attach/Detach Hosts and clusters to a host profile** icon (圖).
- 3 Select the host or cluster from the expanded list and click **Detach**.

The host or cluster is added to the Attached Entities list.

- 4 (Optional) Click **Detach All** to detach all listed hosts and clusters from the profile.
- 5 Click **Next**.
- 6 Click **Finish** to complete detaching the host or cluster to the profile.

## **Check Compliance**

You can confirm the compliance of a host or cluster to its attached Host Profile and determine which, if any, configuration parameters on a host are different from those specified in the Host Profile.

#### **Procedure**

- 1 Navigate to a Host Profile.
- **2** Click the **Check Host Profile Compliance** icon ( $\bullet$ ).

In the **Objects** tab, the compliance status is updated as Compliant, Unknown, or Non-compliant.

A non-compliant status indicates a discovered and specific inconsistency between the profile and the host. To resolve this, you should remediate the host. Any unknown status indicates that the compliance of the host could not be verified; to resolve the issue, remediate the host through the Host Profile.

Nore Host profiles do not capture offline or unpresented devices. Any changes made to offline devices after extracting a host profile will not make a difference to the compliance check results.

#### **What to do next**

To see more detail on compliance failures, select a Host Profile from the **Objects** tab for which the last compliance check produced one or more failures. In order to see specific detail on which parameters differ between the host that failed compliance and the Host Profile, click on the Monitor tab and select the Compliance view. Then, expand the object hierarchy and select the failing host. The differing parameters are displayed in the Compliance window, below the hierarchy.

## **Remediate a Host**

In the event of a compliance failure, use the Remediate function to apply the host profile settings onto the host. This action changes all Host Profile managed parameters to the values contained in the profile attached to the host.

#### **Prerequisites**

Verify that the profile is attached to the host.

#### **Procedure**

1 Navigate to the profile you want to remediate to the host.

<span id="page-13-0"></span>2 Right-click the host profile and select **Remediate**.

NOTE Certain Host Profile policy configurations require that the host be rebooted after remediation. In those cases, you are prompted to place the host into maintenance mode. You might be required to place hosts into maintenance mode before remediation. Hosts that are in a fully-automated DRS cluster are placed into maintenance mode at remediation. For other cases, the remediation process stops if the host is not placed into maintenance mode when it is needed to remediate a host.

3 Select the host or hosts you want to remediate with the host profile.

The host profile will be applied to each host that you select.

- 4 Enter the host customizations to specify host properties or browse to import a host customization file.
- 5 (Optional) You can update or change the user input parameters for the Host Profiles policies by customizing the host, and click **Next**.

See "Host Profiles and vSphere Auto Deploy," on page 19 for more information about vSphere Auto Deploy.

6 Click **Pre-check Remediation** to check if the selected hosts are ready for remediation.

This check generates a list of tasks that will be performed on the host.

- 7 Select the checkbox to reboot the host if it is required in order to complete the remediation process. If you wish to manually reboot the host after the process, do not select the checkbox.
- 8 Review the tasks that are necessary to remediate the Host Profile and click Finish.

The compliance status is updated.

## **Edit a Host Profile**

You can view and edit Host Profile policies, select a policy to be checked for compliance, and change the policy name or description.

#### **Procedure**

- 1 Navigate to the Host Profile that you want to edit and click the **Configure** tab.
- 2 Click **Edit Host Profile**.
- 3 (Optional) Change the profile name and description and click **Next**.
- 4 The host profile's configuration options are listed in hierarchy according to functional or resource category. Expand each category to view or edit a particular policy or setting.

See ["Edit a Policy," on page 15](#page-14-0) for detailed instructions for editing a Host Profile policy. See ["Disable](#page-17-0) Host Profile Component," on page 18 for detailed instructions on enabling or disabling a policy from compliance check or remediation.

5 From the **View** menu, you can choose to view **All** host profile configurations or only **Favorite** configurations. Select a configuration and click the icon to mark that configuration as a favorite. Click on the  $\mathbf{\times}$  icon to unmark a configuration as a favorite.

When you view Favorite configurations, only those marked as favorites are displayed

- 6 In the search fieldǰ you can filter the configuration names and values you want to view. For example, enter **SNMP**. All configurations that contain **SNMP** are displayed.
- 7 Click **Next**.

<span id="page-14-0"></span>8 (Optional) Customize the hosts.

Make any changes to the available configuration values for this profile.

Nore The host customization settings page only appears if you changed any settings that require host customizations.

#### 9 Click **Finish**.

The changes are made when the "Update Host Profile" task is completed in the Recent Tasks status. If you attempt to remediate the profile before the task is complete, the profile configuration does not contain the change.

#### **Edit a Policy**

A policy describes how a specific configuration setting is applied. You can edit policies belonging to a specific Host Profile.

When you edit the Host Profile, you can expand the Host Profile's configuration hierarchy to see the subprofile components that comprise the Host Profile. These components are categorized by functional group or resource class to make it easier to find a particular parameter. Each subprofile component contains one or more attributes and parameters, along with the policies and compliance checks.

Each policy consists of one or more options that contains one or more parameters. Each parameter consists of a key and a value. The value can be one of a few basic types, for example integer, string, string array, or integer array.

Nore Currently, there is no way to remove or replace policy options policies, or sub-profiles that are deprecated in this release. Metadata is added to these deprecated policies that allows old host profiles to continue working but will extract new host profiles with only non-deprecated parts of a host profile.

| <b>Component Categories</b>               | <b>Configuration Settings</b>                                                                                                    | <b>Notes and Examples</b>                                                                                                    |
|-------------------------------------------|----------------------------------------------------------------------------------------------------|----------------------------------------------------------------------------------------------------|
| <b>Advanced Configuration</b><br>Settings | Advanced Options, Agent VM,<br>DirectPath I/O, Hosts file, Power System,<br>System Image Cache                                                    | Host Profiles do not check advanced<br>settings if they are the same as the default<br>settings. vCenter Server copies only the<br>advanced configuration settings that have<br>changed and that differ from the default<br>values. In addition, compliance checks are<br>limited to the settings that are copied.<br>Host Profiles does not support the<br>п<br>configuration of PCI devices for virtual<br>machine passthrough on the ESXi host.                                                                      |
| CIM Indication<br>Subscriptions           | CIM-XML Indication Subscriptions                                                                                                    |                                                                                                    |
| General System Settings                   | Console, Core Dump, Device Alias, Host<br>Cache, Kernel Module, Management<br>Agent, System Resource Pool, System<br>Swap, vFlash Host Swap Cache | For Date and Time Configuration:<br>For the time zone, enter a UTC string. For<br>■<br>example, "America/Los_Angeles" for<br>United States Pacific time zone.<br>The default time zone is set to the local time<br>$\blacksquare$<br>and location of the vSphere Web Client<br>machine.<br>Configure Network Time Protocol (NTP)<br>п<br>correctly. You can configure the NTP<br>settings on the host's <b>Configure</b> tab. Click<br>Time Configuration (under System). Click<br>Edit to configure the time settings. |

**Table 2**‑**1.** Subset of Host Profile Subprofile Configurations

| <b>Component Categories</b> | <b>Configuration Settings</b>                                                                                                    | <b>Notes and Examples</b>                                                                                                    |
|-----------------------------|----------------------------------------------------------------------------------------------------|----------------------------------------------------------------------------------------------------|
| Networking                  | vSwitch, Port groups, Physical NIC<br>speed, security and NIC teaming<br>policies, vSphere Distributed Switch,<br>and vSphere Distributed Switch uplink<br>port. | When DHCPv6 is enabled in the networking<br>subprofile, manually turn on the corresponding<br>ruleset in the firewall subprofile. |

**Table 2**‑**1.** Subset of Host Profile Subprofile Configurations (Continued)

| <b>Component Categories</b> | <b>Configuration Settings</b>                                                                                                    | <b>Notes and Examples</b>                                                                                                    |
|-----------------------------|----------------------------------------------------------------------------------------------------|----------------------------------------------------------------------------------------------------|
|                             | Firewall, Security Settings, Service                                                                                                    |                                                                                                    |
| Security<br>Storage         | Configure storage options, including<br>Native Multi-Pathing (NMP), Pluggable<br>Storage Architecture (PSA), FCoE and<br>iSCSI adapters, and NFS storage. | Use the vSphere CLI to configure or modify<br>п<br>the NMP and PSA policies on a reference<br>host, and then extract the Host Profile from<br>that host. If you use the Profile Editor to<br>edit the policies, to avoid compliance<br>failures, make sure that you understand<br>interrelationships between the NMP and<br>PSA policies and the consequences of<br>changing individual policies. For<br>information about the NMP and PSA, see<br>the <i>vSphere Storage</i> documentation.<br>Add the rules that change device attributes<br>ш<br>before extracting the Host Profile from the<br>reference host. After attaching a host to the<br>Host Profile, if you edit the profile and<br>change the device attributes (for example,<br>mask device paths or adding SATP rules to |
|                             |                                                                                                    | mark the device as SSD) you are prompted<br>to reboot the host to make the changes.<br>However, after rebooting, compliance<br>failures occur because the attributes<br>changed. Because Host Profiles extract<br>device attributes before rebooting, if any<br>changes occur after the reboot, it evaluates<br>and finds those changes, and reports it as                                                                                                    |
|                             |                                                                                                    | noncompliant.<br>Use the vSphere Web Client to configure or<br>modify the SatpDeviceProfile policy after<br>extracting the Host Profile. For compliance<br>purposes, the policy option strings must be<br>in the following format:<br>For an ALUA supported array, e.g.<br>п                                                                                                    |
|                             |                                                                                                    | SATP_ALUA, the policy options must<br>be separated by a semicolon (;).                                                                                                    |
|                             |                                                                                                    | For example:<br>implicit_support= <on off="">;<br/>explicit_support=<on off="">;<br/>action_onRetryErrors=<on off=""></on></on></on>                                                                                                    |
|                             |                                                                                                    | For an ALUA supported array with CX,<br>п<br>e.g. SATP_ALUA_CX, the policy<br>options must be separated by a<br>semicolon (;).                                                                                                    |
|                             |                                                                                                    | For example:<br>navireg= <on off="">;<br/>implicit_support=<on off="">;<br/>action_onRetryErrors=<on off=""><br/>For a CX array, e.g. SATP_CX or<br/>п<br/>SATP_INV, the policy options must be</on></on></on>                                                                                                    |
|                             |                                                                                                    | separated by a space.<br>For example:                                                                                                    |
|                             |                                                                                                    | navireg= <on off=""><br/>ipfilter=<on off=""><br/>action_onRetryErrors=<on off=""></on></on></on>                                                                                                    |
|                             |                                                                                                    | NOTE The policy configuration<br>options that are marked with off are<br>not present in the configuration string.                                                                                                    |

**Table 2**‑**1.** Subset of Host Profile Subprofile Configurations (Continued)

<span id="page-17-0"></span>Other profile configuration categories include: user group, authentication, kernel module, DCUI keyboard, host cache settings, SFCB, resource pools, login banner, SNMP agent, power system, and CIM indication subscriptions.

#### **Procedure**

- 1 Edit the Host Profile.
- 2 Expand a subprofile until you reach the policy to edit.
- 3 Select the policy.

The policy options and parameters appear on the right side of the Edit Host Profile window.

4 Make changes to the policy.

#### **Disable Host Profile Component**

You can decide whether a Host Profile component is applied or considered during compliance check. This allows administrators to eliminate non-critical attributes from consideration or ignore values that, while part of the Host Profile, are likely to vary between hosts.

#### **Procedure**

- 1 Edit a Host Profile.
- 2 Expand the Host Profile Component hierarchy until you reach the desired component or component element.
- 3 Disable the checkbox next to a component to remove it from being applied during remediation or considered during a profile compliance check.

Nore The check box is enabled by default. If you disable the check box so this component or component element is not checked for compliance or applied during remediation, the other policies that are enabled will still be applied and checked.

## **Duplicate a Host Profile**

A Host Profile duplicate is a copy of an existing Host Profile.

#### **Procedure**

- 1 Navigate to the profile that you want to duplicate.
- **2** Click the **Duplicate Host Profile** icon ( $\mathbf{F}$ ).
- 3 Type the name and description for the duplicate Host Profile and click Next.
- 4 Review the summary information for the new profile and click **Finish**.

A clone of the profile appears in the Host Profiles list.

## <span id="page-18-0"></span>**Copy Settings from Host**

If the configuration of the reference host changes, you can update the Host Profile so that it matches the reference host's new configuration.

After you create a Host Profile, you can make incremental updates to the profile. When making changes to a Host Profile, consider the benefits and limitations of the two methods:

- Make the configuration changes to a host in the vSphere Web Client, and copy that host's settings to the profile. The settings within the existing profile are updated to match those of the host. This method allows you to validate the configuration on a single host before rolling it to the other hosts that are attached to the profile.
- Update the profile directly by editing the Host Profile. This provides the ability to do more comprehensive and immediate remediation of those changes.

#### **Procedure**

- 1 Navigate to the Host Profile.
- 2 Click **Copy Settings from Host.**
- 3 Select the host from which you want to copy the configuration settings.
- 4 Click **OK**.

## **Host Profiles and vSphere Auto Deploy**

Host Profiles works with vSphere Auto Deploy to provision physical ESXi hosts have a complete and expected configuration state for virtual switches, driver settings, boot parameters, and so on.

Because hosts that are provisioned with Auto Deploy are considered to be stateless, configuration state information is not stored on the host. Instead, create a reference host and configure it completely with the settings you want. Then, create a Host Profile from this reference host. Next, associate the Host Profile with a new deploy rule using the Auto Deploy rules engine through the PowerCLI. Now, as new hosts are provisioned through Auto Deploy, they will automatically have the Host Profile applied

Remediation for these hosts is the same as statefully deployed hosts. The user is prompted to customize the hosts and enter answers for policies that are specified during Host Profile creation when the Host Profile is applied.

**Nore** If you deploy ESXi through Auto Deploy, configure syslog to store logs on a remote server. See the instructions to set up Syslog from the Host Profiles interface in the *vSphere Installation and Setup* documentation.

For more information, see about setting up an Auto Deploy reference host in the vSphere Auto Deploy documentation.

## **Import a Host Profile**

You can import a profile from a file in the VMware profile format (.vpf).

When a host profile is exported, administrator and user profile passwords are not exported. This is a security measure and stops passwords from being exported in plain text when the profile is exported. You will be prompted to re-enter the values for the password after the profile is imported and the password is applied to a host.

#### **Procedure**

1 Navigate to the Host Profiles view.

- <span id="page-19-0"></span>2 Click the Import Host Profile icon  $(\sqrt{4})$ .
- 3 Click **Browse** to browse for the VMware Profile Format file to import
- 4 Enter the **Name** and **Description** for the imported Host Profile, and click **OK**.

The imported profile appears in the profile list.

## **Export a Host Profile**

You can export a profile to a file that is in the VMware profile format (.vpf).

When a host profile is exported, administrator and user profile passwords are not exported. This is a security measure and stops passwords from being exported in plain text when the profile is exported. You will be prompted to re-enter the values for the password after the profile is imported and the password is applied to a host.

#### **Procedure**

- 1 Navigate to the Host Profile you want to export.
- 2 Right-click the profile and select **Export Host Profile**.
- 3 Select the location and type the name of the file to export the profile.
- 4 Click **Save**.

## **Copy Settings to Host Profile**

Once you make changes to a host profile, you can propagate those changes to other host profiles in the inventory.

#### **Procedure**

- 1 Navigate to a Host Profile.
- <sup>2</sup> Right-click the profile and select **Copy Settings to Host Profiles** or click the <sup><sup>5</sup> icon.</sup>
- 3 Select the settings you wish to copy to other host profiles, and click Next.
- 4 Select the target host profile that will be overwritten with the selected settings, and click Next. The differences between the host profile settings are displayed in the results.
- 5 Click Finish.

# <span id="page-20-0"></span>**Configuring Host Profiles 3**

This section describes how to configure host profies using the host profile editor.

This chapter includes the following topics:

- "Host Customization," on page 21
- "Configure Storage Host Profiles," on page 26
- "Configure Security Host Profile," on page 26
- "Set Up Host Profiles for Static IP Addresses in the vSphere Web Client," on page 27

## **Host Customization**

To customize hosts with shared attributes, you can create a host profile in a reference host. To customize individual hosts, you can set up some fields in the host profile to prompt the user for input for each host.

Host profiles allow you to prespecify information, for example, the storage setup or Syslog setup in a reference host to and apply the host profile to a set of target hosts that share the same settings. You can also use host profiles to specify that certain settings are host dependent. If you do so, the host comes up in maintenance mode when you provision it with Auto Deploy. Remediate the host or reset the host customization to be prompted for input. The system stores your input and uses it the next time the host boots.

When the host profile is set to prompt for user input, you must specify a value in the dialog that appears when you reset the host customization. An error results if you do not specify a value.

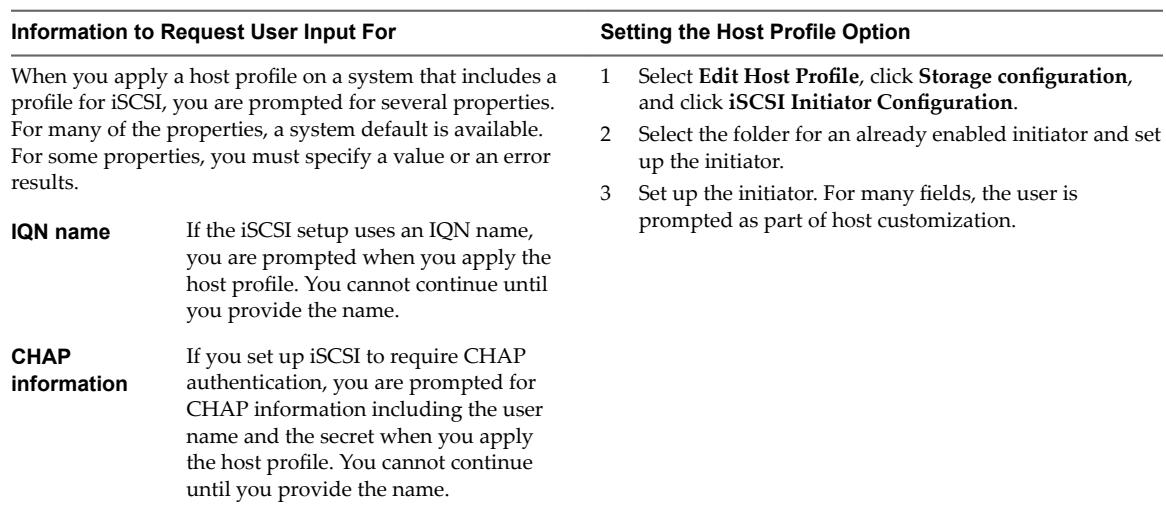

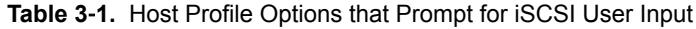

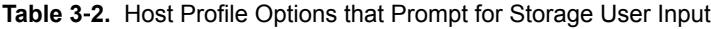

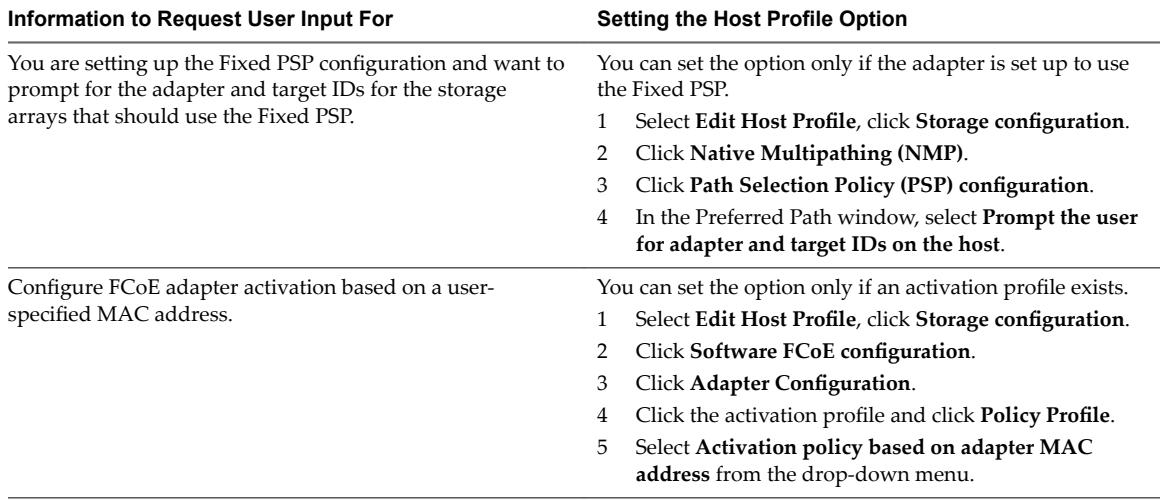

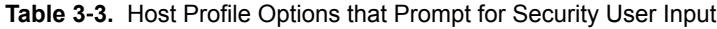

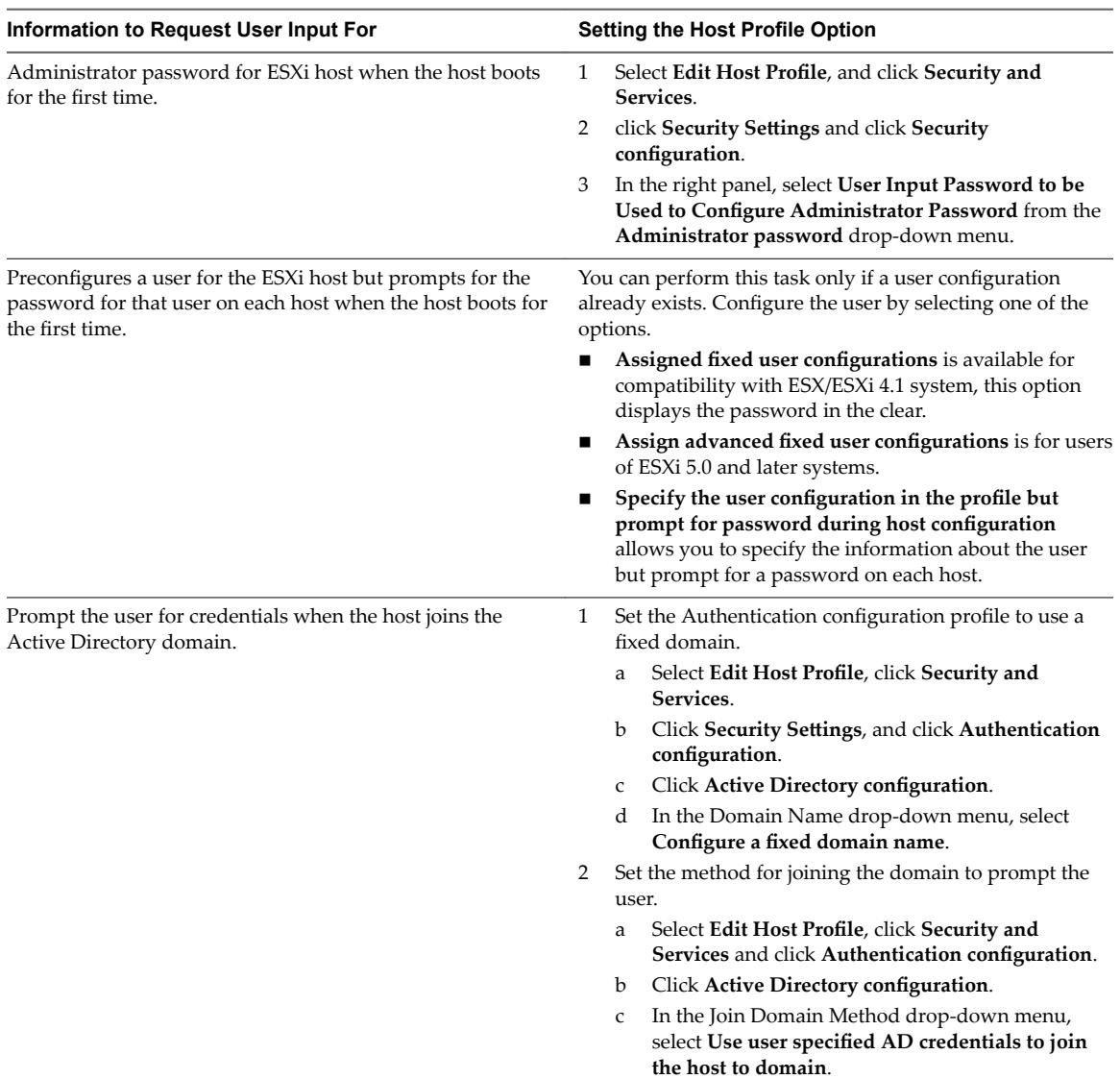

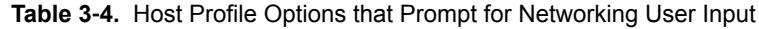

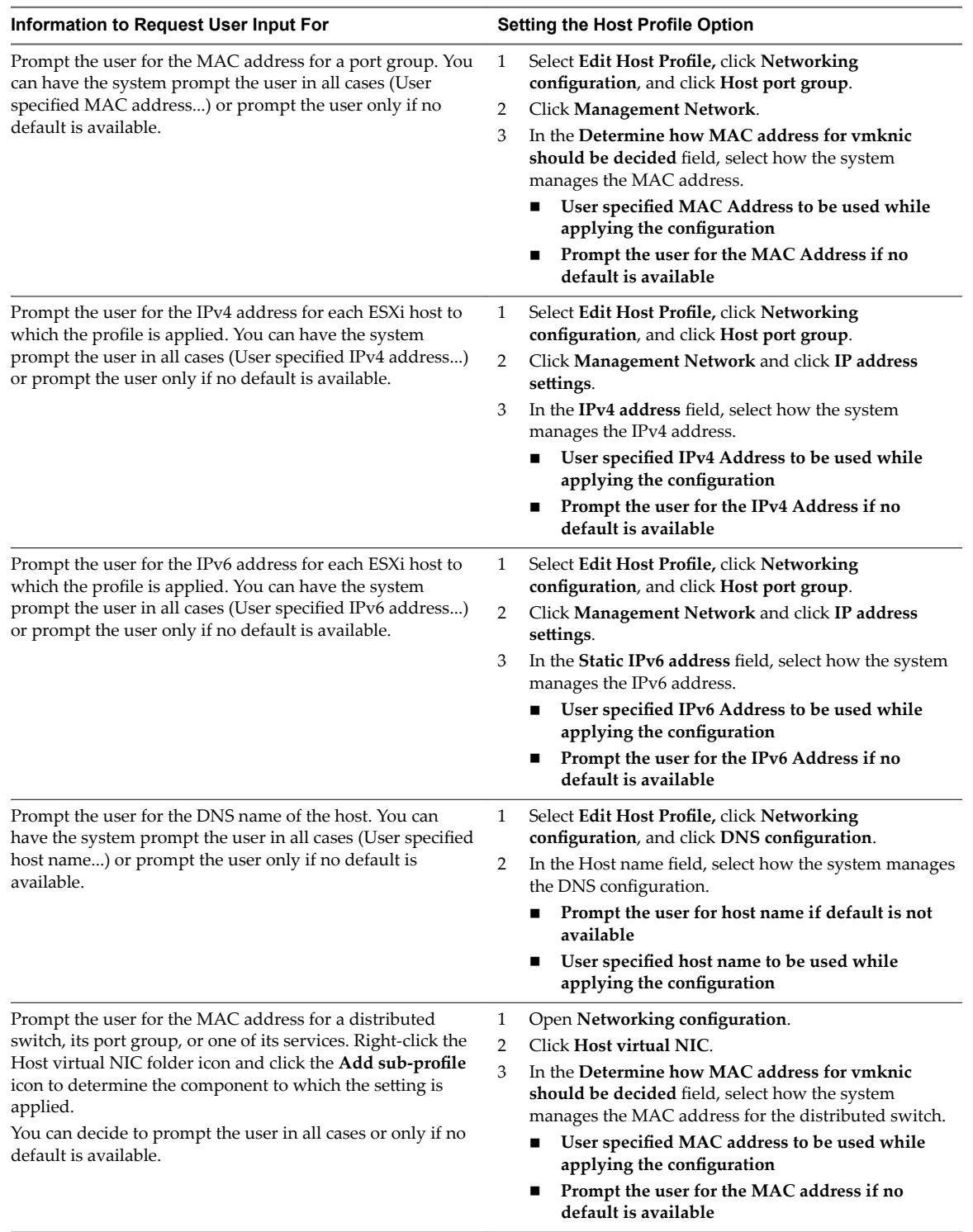

| Information to Request User Input For                                                                                                    | <b>Setting the Host Profile Option</b>                                                                                                    |  |
|----------------------------------------------------------------------------------------------------|----------------------------------------------------------------------------------------------------|--|
| Prompt the user for the IPv4 address for a distributed<br>switch, its port group, or one of its services. Right-click the<br>Host virtual NIC folder icon and click the Add sub-profile<br>icon to determine the component to which the setting is<br>applied.<br>You can decide to prompt the user only if no default is<br>available or in all cases. | Open Networking configuration.<br>1<br>Click Host virtual NIC.<br>2<br>3<br>Click IP address settings.<br>In the IPv4 address field, select how the system<br>$\overline{4}$<br>handles the IPv4 address for the distributed switch.<br>User specified IPv4 address to be used while<br>applying the configuration<br>Prompt the user for IPv4 address if no default is<br>available |  |
| Prompt the user for the IPv6 address for a distributed<br>switch, its port group, or one of its services. Right-click the<br>Host virtual NIC folder icon and click the Add sub-profile<br>icon to determine the component to which the setting is<br>applied.<br>You can decide to prompt the user only if no default is<br>available or in all cases. | Open Networking configuration.<br>1<br>2<br>Open Host virtual NIC.<br>3<br>Open IP address settings.<br>In the Static IPv6 address field, select how the system<br>4<br>manages the IPv6 address for the distributed switch.<br>User specified IPv6 address to be used while<br>applying the configuration<br>Prompt the user for IPv6 address if no default is<br>available         |  |

<span id="page-24-0"></span>**Table 3**‑**4.** Host Profile Options that Prompt for Networking User Input (Continued)

#### **Export Host Customizations**

If a host profile contains any customized attributes, you can export it to a .CSV file on your desktop.

For security, sensitive data such as passwords are not exported.

#### **Procedure**

- 1 Navigate to a host profile.
- 2 Right-click the host profile and select **Export Host Customizations**.
- 3 Select the location where the customization file is saved.

The file is saved as a .csv file.

4 Click **Save**.

#### **What to do next**

Once the file is saved to your desktop, you an manually edit the file and save it to apply the customizations at a later time.

### **Edit Host Customizations**

You can edit the host customizations for specific hosts attached to a host profile or cluster attached to a host profile.

#### **Procedure**

- 1 Navigate to a host profile.
- 2 Right-click the host profile and select **Edit Host Customizations**.
- 3 Select the host or hosts for which to edit the customizations, and click **Next**.
- 4 Edit the host configuration values.
- 5 (Optional) Click **Browse** to import a .csv file from your desktop.

After importing the .csv file, the fields are updated with the information from the file.

6 Click **Finish**.

## <span id="page-25-0"></span>**Configure Storage Host Profiles**

When you use storage devices that are not shared across a cluster, but that the vSphere storage stack cannot detect as local, compliance failures might occur when you apply a host profile.

To resolve the compliance failures caused by using unshared storage devices, use the upgraded Pluggable Storage Architecture (PSA) and Native Multipathing Plug-In host profile policies.

Nore ESXi diagnostic data that you obtain by running the vm-support command contains host profiles information which includes storage host profiles, PSA, NMP, and Virtual Volumes data. No sensitive information, such as passwords, is collected.

#### **Prerequisites**

Extract a host profile from a reference host. See "Create a Host Profile," on page 11 for instructions.

#### **Procedure**

- 1 For SAS devices that are not detected as local, select **Storage configuration > Pluggable Storage** Architecture configuration > PSA device sharing > *name of device*.
- 2 For each device not shared across the cluster, disable **Device is shared clusterwide**.

The **Is Shared Clusterwide** value for PSA devices helps you determine which devices in the cluster should be configured by a host profile. Correctly setting this value for devices in the cluster eliminates compliance errors due to non-shared devices.

By default, this value is populated to reflect the Is Local setting for the device. For example, a device with Is Local set to True, this setting is disabled by default. This setting allows storage host profiles to ignore these devices during compliance checks.

You can find the Is Local setting for the device by running the command esxcli storage core device list in the ESXi Shell. For more information on this command and identifying disks or LUNs, see http://kb.vmware.com/kb/1014953.

- 3 For SAN boot LUN devices shared across the cluster but logically local to the host, disable the **Is Shared Clusterwide** on the reference host. You must set the value to *False* before extracting the host profile from the reference host. When applying the host profile to the target host, the boot device settings for the remote boot LUN device are copied from the reference host into the target host. Select **Storage** configuration > Pluggable Storage Architecture configuration > Host boot device configuration and verify that this LUN is correctly captured.
- 4 Remediate the profile to the reference host for the changes in the sharing state to take effect on the reference host.

If you must re-extract the profile (for example, if you attach more shared SAN boot LUNs to your cluster), you do not need to reconfigure sharing for devices that you previously configured.

## **Configure Security Host Profile**

Use this procedure to manage role, user account, and active directory permission profiles that are grouped as part of the security host profile.

You can configure the host profile options, part of the security profile, by using the vSphere Web Client.

#### **Prerequisites**

Make sure that you have the SecurityConfigProfile plugin available to validate the role, user account, and active directory permission profiles as there are dependencies between them.

#### <span id="page-26-0"></span>**Procedure**

- 1 From the vCenter Server node, select the **Hosts & Clusters** tab.
- 2 Click the **Host Profiles** tab and select a host profile.
- 3 Under the **Configure** tab, click the **Edit Host Profile** option.

The Edit Host Profile wizard is present.

- 4 Locate the **Edit host proęe** step and unfold the **Security and Services** profile category.
- 5 Select the **Security Settings** and open the **Security** folder.

You are present with the following profiles:

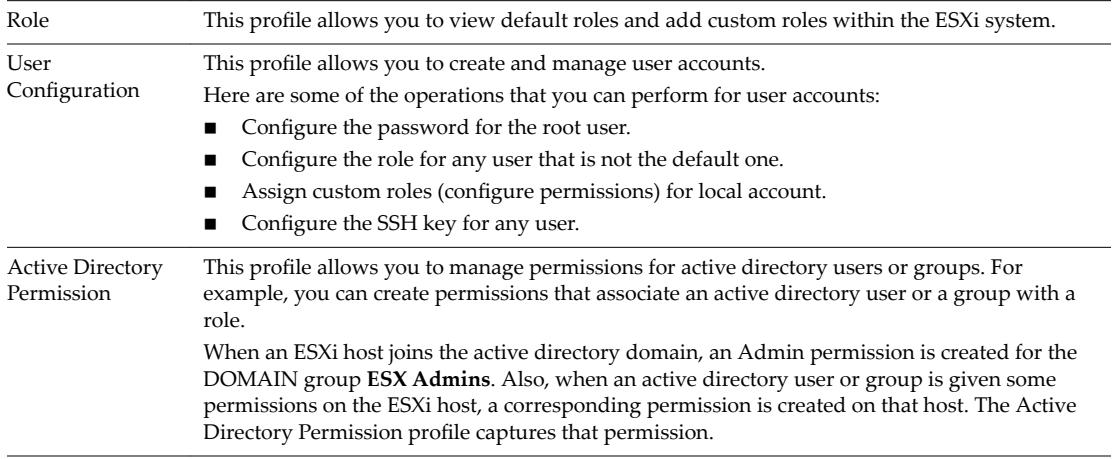

For information on the security profile, see the *vSphere Security* documentation.

## **Set Up Host Profiles for Static IP Addresses in the vSphere Web Client**

By default, hosts provisioned with vSphere Auto Deploy are assigned DHCP addresses by a DHCP server. You can use the vSphere Auto Deploy host customization mechanism to assign static IP addresses to hosts.

#### **Prerequisites**

- Set up your vSphere Auto Deploy environment.
- Boot the host using vSphere Auto Deploy.
- Extract a host profile from the host.

#### **Procedure**

- 1 In the vSphere Web Client, navigate to the vCenter Server that manages the vSphere Auto Deploy host, select Policies and Profiles, and select Host Profiles.
- 2 Right-click the extracted host profile and click **Edit Settings**.
- 3 Use the default name and description and click **Next**.
- 4 Change the default IP address settings by clicking Networking configuration > Host port group > **Management Network > IP address settings.**
- 5 From the **IPv4 address** drop-down menu, select **User specięed IP address to be used while applying** the configuration.
- 6 If the host is in a different subnet than the vCenter Server system, select **Networking Configuration >** NetStack Instance > defaultTcpipStack > DNS configuration and enter the default route in the Default **IPv4 gateway** text box.
- 7 Select Networking Configuration > NetStack Instance > defaultTcpipStack > DNS configuration.
- 8 Make sure the **Flag indicating if DHCP should be used** check box is deselected.
- 9 Right-click the host and select **All vCenter Actions > Host Profiles > Attach Host Profile**.
- 10 Select the profile to attach and click Next.
- 11 Provide the IP address and net mask and click **Finish**.
- 12 Reboot the ESXi host.

The IP address is saved as a host customization and applied to the host.

# <span id="page-28-0"></span>**Troubleshooting Host Profiles 4**

The Host Profiles troubleshooting topics provide solutions to problems that you might encounter when performing tasks for Host Profiles in vCenter Server.

This chapter includes the following topics:

- "Host Customization Data is Missing," on page 29
- ["Reference Host is Unavailable," on page 30](#page-29-0)
- "Edit Settings for Host Profiles is Failing," on page 30
- "Host Profile without NFS Datastore," on page 31

## **Host Customization Data is Missing**

Deploying a stateless host results with failure in exiting maintenance mode.

#### **Problem**

When you are in the process of deploying a stateless host, the host fails in exiting maintenance mode.

#### **Cause**

In an environment where the following takes place for a host profile:

- The host profile is attached to a stateless host.
- The host profile has host specific settings.

When the stateless host is rebooting, applying the host profile fails because the host does not exit from maintenance mode.

#### **Solution**

- Re-apply the host profile.
- Remediate the host profile to the host again.
- Reboot the host, if needed.
- Refer to the host profiles command-line utility in Host Profiles CLI for customizing stateless hosts.

## <span id="page-29-0"></span>**Reference Host is Unavailable**

Creating a Host Profile into the vCenter Server inventory results with a failure.

#### **Problem**

When you perform Host Profile operations into the vCenter Server inventory such as:

- Edit a Host Profile.
- Import a Host Profile.
- Export a Host Profile.

The process of creating a Host Profile fails with an error.

There is no suitable host in the inventory as reference host for the profile Host Profile. The profile does not have any associated reference host.

#### **Cause**

The vCenter Server inventory does not have a completely and properly configured host that acts as a reference host for the Host Profile you are trying to create.

#### **Solution**

u Add a host that acts as a reference host in the vCenter Server inventory with the same version as the Host Profile you are trying to create.

## **Edit Settings for Host Profiles is Failing**

Editing a host profile results with an error.

#### **Problem**

In a vCenter Server inventory upgraded to version 6.5 if you try to edit the settings for a host profile with version 5.1, one of the following errors might appear:

Unexpected status code: 503

or

There are no hosts available in the inventory at the version for the selected Host Profile

#### **Cause**

vSphere 6.5 supports only hosts and host profiles with version 5.5 and later.

#### **Solution**

- Extract a Host Profile from an already upgraded host to version 5.5. or later.
- Use the **Copy Settings from Host** option to copy the configuration settings from a host already upgraded to a version 5.5. or later.

Nore Using the Copy Settings from Host option overwrites the settings within the existing Host Profile or sets them to the default values.

## <span id="page-30-0"></span>**Host Profile without NFS Datastore**

Host profile compliance check fails for NFS datastore.

#### **Problem**

When you confirm the compliance of your ESXi host to its attached Host Profile, a non-compliant status is present for the NFS datastore. The compliance check detects the mounted NFS datastore to the ESXi host as an additional datastore.

#### **Cause**

The remediate or compliance check failure occurs when the following two conditions take place:

- The extracted Host Profile does not have NFS storage (NasStorageProfile).
- The ESXi host, attached to the Host Profile, has an already mounted NFS storage.

#### **Solution**

- 1 Create a dummy NFS datastore in the Host Profile.
- 2 Disable the dummy NFS datastore so that the NFS storage profile is fully disabled.

## <span id="page-32-0"></span>**Index**

## **A**

Auto Deploy **[19](#page-18-0)**

### **C**

compliance check, compliance check failure **[31](#page-30-0)** compliance checks, Host Profiles **[18](#page-17-0)** configuring host profiles **[21](#page-20-0)** copy settings to host profile **[20](#page-19-0)** creating, Host Profiles **[11](#page-10-0)**

## **D**

disabling, Host Profile policy **[18](#page-17-0)**

## **E**

edit host customizations **[25](#page-24-0)** editing Host Profile policies **[15](#page-14-0)** Host Profiles **[14](#page-13-0)** export host customizations **[25](#page-24-0)** exporting a host profile **[20](#page-19-0)**

## **H**

host customization **[21,](#page-20-0) [27,](#page-26-0) [29](#page-28-0)** Host Profile, detaching host or cluster from Host Profile **[12](#page-11-0)** Host Profiles accessing **[11](#page-10-0)** attaching hosts or clusters to a Host Profile **[12](#page-11-0)** checking compliance **[13](#page-12-0)** creating from Host Profile view **[11](#page-10-0)** disabling policy **[18](#page-17-0)** editing profiles **[14](#page-13-0)** editing a policy **[15](#page-14-0)** remediate profiles **[13](#page-12-0)** updating from reference host **[19](#page-18-0)** usage model **[9](#page-8-0)** host profiles, introduction **[9](#page-8-0)** Host Profiles, duplicating profiles **[18](#page-17-0)**

## **I**

importing host profiles **[19](#page-18-0)**

### **N**

NFS datastore **[31](#page-30-0)** no hosts available error **[30](#page-29-0)** no suitable host error **[30](#page-29-0)**

## **R**

reference host **[10](#page-9-0)** reference host independence **[10](#page-9-0)**

## **S**

security host profile **[26](#page-25-0)** static IP address for vSphere Auto Deploy **[27](#page-26-0)** storage host profiles **[26](#page-25-0)**

## **T**

Troubleshooting Host Profiles **[29](#page-28-0)**

## **U**

unexpected status code **[30](#page-29-0)** updated information **[7](#page-6-0)** using Host Profiles **[11](#page-10-0)**

## **V**

vSphere Auto Deploy, static IP address **[27](#page-26-0)** vSphere Web Client **[27](#page-26-0)**